# **Vamos começar**

Pressione o botão de força para iniciar o seu MacBook Air – e o Assistente de Configuração lhe guiará por alguns passos simples para que você tenha tudo funcionando. Ele lhe guiará pela conexão à sua rede Wi-Fi e pela criação de uma conta de usuário. E pode transferir seus documentos, e-mails, fotos, músicas e filmes para o seu novo Mac a partir de outro Mac ou PC.

Você pode fazer várias coisas no seu MacBook Air usando gestos simples no trackpad. Aqui estão alguns dos mais populare.

Inicie a sessão com o seu ID Apple no Assistente de Configuração. Ele irá configurar a sua conta na Mac App Store, na iTunes Store e em aplicativos como o Mensagens e o FaceTime, para que eles estejam prontos quando você abri-los pela primeira vez. Ele também configura o iCloud, para que aplicativos como Mail, Contatos, Calendário e Safari tenham todas as suas informações mais recentes. Se você não tiver um ID Apple, crie-o no Assistente de Configuração.

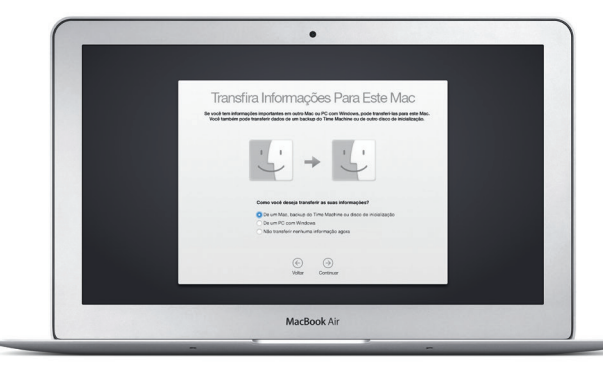

# **Controle o seu Mac com gestos Multi-Touch**

# **Conheça a sua mesa**

A mesa é o lugar onde você pode encontrar tudo e fazer qualquer coisa no seu Mac. O Dock, na parte inferior da tela, é o lugar onde você mantém os aplicativo mais usados. É também onde você pode abrir as Preferências do Sistema, que permitem personalizar a mesa e outros ajustes. Clique no ícone do Finder para acessar todos os seus arquivos e pastas.

Seu Mac vem com ótimos aplicativos que você pode usar para aproveitar a máximo as suas fotos, criar documentos, navegar na web e muito mais. Use o Launchpad para encontrar facilmente todos os aplicativos do seu Mac. Organize os aplicativos da maneira que desejar e até mesmo agrupe-os em pastas.

A barra de menus na parte superior possui informações úteis sobre o seu Mac. Para verificar o estado da sua conexão de Internet sem fio, clique no ícone Wi-Fi. O Mac se conecta automaticamente à rede que você escolheu durante a configuração. Você também pode usar o Spotlight para encontrar qualquer coisa no Mac e buscar informações.

# Olá.

Conector de alimentação MagSafe 2 : Trackpad Multi-Touch

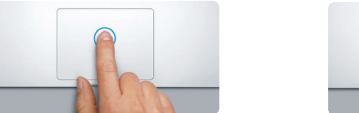

**Clique** Pressione qualquer lugar no trackpad para clicar. Ou, com Tocar para Clicar ativado, simplesmente toque na superfície.

**Clique secundário (clique com o botão direito)** Clique com dois dedos para abrir os menus de atalho. Ou, com "Tocar para Clicar" ativado, toque com dois dedos em qualquer lugar.

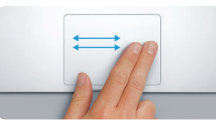

**Passe os dedos para navegar** Passe dois dedos para virar páginas web, documentos e muito mais.

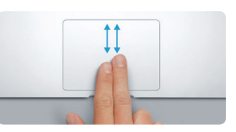

**Role com dois dedos** Deslize dois dedos pelo trackpad para rolar em qualquer direção – para cima, para baixo ou para os lados.

Agrupe aplicativos Clique no ícone no Dock. Clique no ícone no Dock. **arrastando um aplicativo**  $\frac{1}{2}$  para cima do outro.  $\bullet$ **E E E SOORES BROWNED AT** MacBook Air

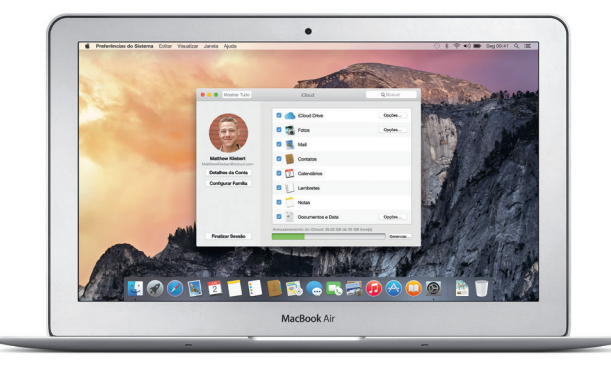

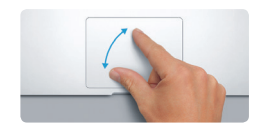

**Junte os dedos para ampliar/reduzi** Amplie e reduza fotos e páginas web de forma mais precisa juntando e separando os dedos indicador e polegar.

# <u>and the second second second</u> **EVILLE**

Encontre aplicativos novos na Mac App Store. Depois de transferir um aplicativo, ele aparecerá no Launchpad. A Mac App Store lhe avisa quando há atualizaçõe de aplicativos e do OS X disponíveis, podendo atualizá-los automaticamente.

# **Use o seu Mac e dispositivos iOS em conjunto**

Cabo de : alimentaçã

 $\sim$   $\sim$   $\sim$   $\sim$   $\sim$   $\sim$   $\sim$   $\sim$ 

Quando você inicia a sessão no iCloud em seu Mac e dispositivos iOS\*, eles identificam quando estão próximos uns dos outros, permitindo recursos incríveis. Você pode fazer e receber ligações do iPhone no seu Mac, usando-o como viva-voz. As mensagens SMS enviadas para o seu iPhone aparecem no Mac, para que você controle todas as suas conversas. Com o recurso Instant Hotspot, o seu Mac pode usar o acesso pessoal do iPhone automaticamente. E com o Handoff, você pode começar uma atividade no Mac e continuar exatamente de onde parou em seu dispositivo iOS – e vice-versa.

# **Fique atualizado em todos os seus dispositivos**

O iCloud permite que você acesse suas músicas, fotos, calendários, contatos, documentos e muito mais no seu Mac, dispositivos iOS e até mesmo no seu PC. Ele mantém tudo atualizado automaticamente.

Crie um documento do Pages, tire uma foto ou compre uma música em um dispositivo – e o item estará disponível instantaneamente em todos os outros. Com o iCloud Drive, você pode armazenar seus arquivos no iCloud e organizá-los da maneira que desejar. O Compartilhamento Familiar facilita o compartilhamento das compras feitas por familiares na iTunes Store, App Store e iBooks Store. O iCloud também ajuda a localizar e proteger o seu Mac caso venha a perdê-lo. Para escolher os recursos do iCloud que deseja, clique nas Preferências do Sistema no Dock e clique em iCloud.

# **Guia de Início Rápido**

# **Bem-vindo(a) ao seu novo MacBook Air. Deixe-nos mostrar tudo a você.**

**Abra o Launchpad**

**Pastas**

**Explore a Mac App Store**

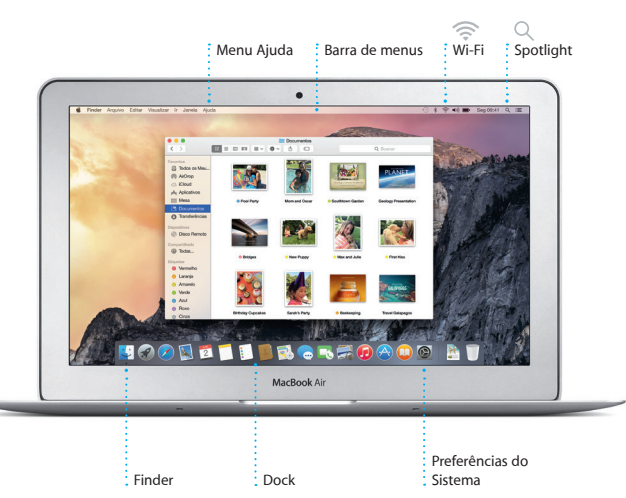

Para obter mais informações sobre a bateria, acesse [www.apple.com/br/batteries](http://www.apple.com/br/batteries).

#### Para saber mais sobre a transferência de arquivos para o seu novo Mac, acesse [support.apple.com/kb/](http://support.apple.com/kb/HT6408?viewlocale=pt_BR) [HT6408?viewlocale=pt\\_BR](http://support.apple.com/kb/HT6408?viewlocale=pt_BR).

Este guia mostra o que tem no seu Mac, ajuda você a configurá-lo e a deixar tudo funcionando, com dicas para os aplicativos que você usará todos os dias.

Sua bateria está carregada e pronta para uso, então você pode começar a usar o seu Mac assim que tirá-lo da caixa. Ao recarregar a bateria, você saberá que ela está totalmente carregada quando a luz laranja no seu conector de alimentação ficar verde.

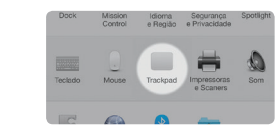

**Saiba mais** Para saber mais sobre os gestos, escolha Preferências do Sistema no menu Apple e clique em Trackpad.

# **Handoff** Um ícone será exibido no

Dock quando uma atividade for passada para o seu Mac.

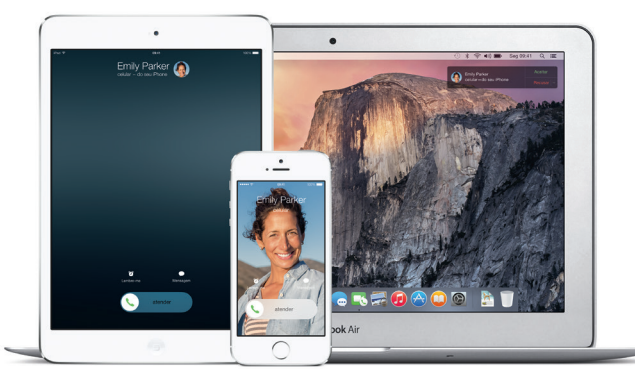

**Ligações do iPhone** Faça uma ligação no iPhone ou envie uma mensagem de texto clicando er um número de telefone no seu Mac.

Adaptador de alimentação

ASDEGHIKLIK

 $\sim$   $\sim$   $\sim$ 

Botão de força

Conector de CA

 $\frac{1}{2}$ 

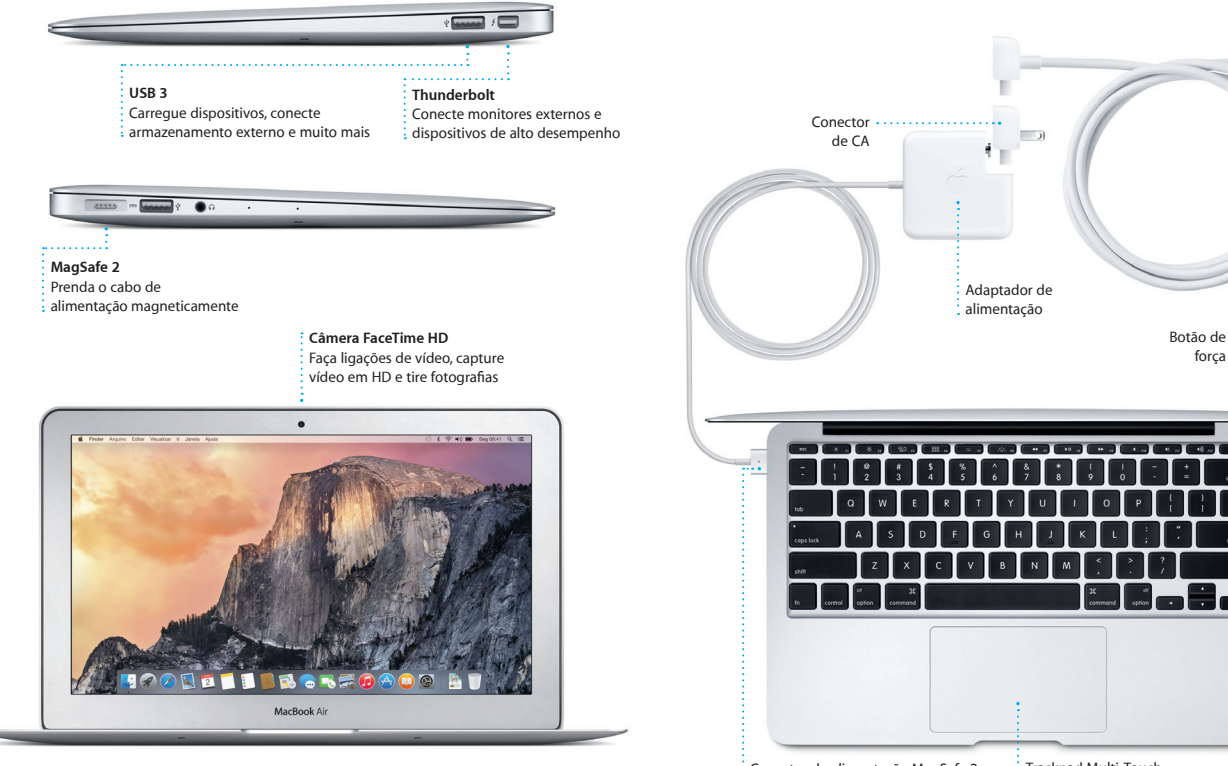

# **Uma nota importante**

Leia este documento e as informações de segurança no *Manual de Informações Importantes do Produto* cuidadosamente antes de usar o seu computador pela primeira vez.

## **Saiba mais**

Encontre mais informações, assista a demonstrações e aprenda ainda mais sobre os recursos do MacBook Air em [www.apple.com/br/macbook-air](http://www.apple.com/br/macbook-air).

# **Ajuda**

Muitas vezes você pode encontrar respostas para as suas perguntas, bem como instruções e informações para solucionar problemas, na Ajuda Mac. Clique no ícone do Finder, clique em Ajuda na barra de menus e escolha Ajuda Mac. Você também pode usar o Safari para obter ajuda on-line em [www.apple.com/](http://www.apple.com/br/support) [br/support](http://www.apple.com/br/support).

# **Utilitários do OS X**

Seu MacBook Air vem com 90 dias de suporte técnico e um ano de cobertura da garantia de reparo de hardware em uma Loja de Varejo Apple ou em um Fornecedor de Servicos Autorizado Apple. Visite v kair para obter suporte técnico do MacBook Air. Ou ligue para 0800-761-0880.

Se você tiver um problema com o seu Mac, os Utilitários do OS X podem lhe ajudar a restaurar o software e os dados a partir de um backup do Time Machine ou a reinstalar o OS X e os aplicativos da Apple. Se o seu Mac detectar um problema, ele abrirá os Utilitários do OS X automaticamente. Ou você pode abri-los manualmente reiniciando o computador enquanto mantém pressionadas as teclas Comando e R.

retomá-la em outro. Você pode inici e gerenciar conversas em grupo

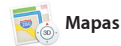

facilmente e ainda adicionar títul e novos participantes. Se preferi falar cara a cara, você pode iniciar uma ligação FaceTime de vídeo<sup>\*</sup> diretamente da conversa no Mensagens.

### **Suporte**

**Recibos de entre** : Veja quando sua : mensagem for entregue.

**Gerencie as conversas** lique em Detalhes par iniciar uma ligação FaceTime ou para ver os anexos da : conversa.

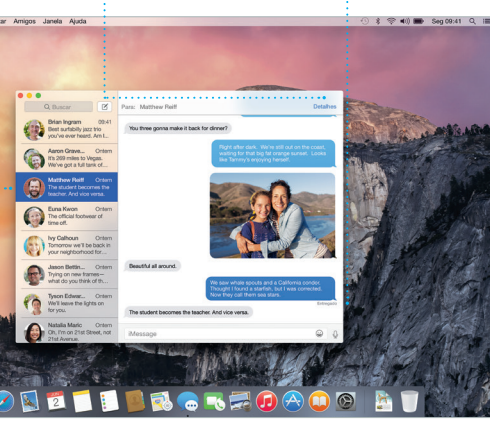

[www.apple.com/support/country](http://www.apple.com/support/country)

automaticamente. E o recurso Marcação permite que você preen e assine formulários ou crie anotaci em PDFs. Da primeira vez que você abrir o Mail, o Assistente d Configuração lhe ajudará a começ

Nem todos os recursos estão disponíveis em todas as áreas.

TM e © 2014 Apple Inc. Todos os direitos reservados. Designed by Apple in California. Printed in XXXX. BR034-00347-A

Basta iniciar a sessão com o seu ID Apple para poder enviar e receber mensagens iMessage e SMS (incluindo texto, fotos, vídeos e muito mais) dos seus amigos em um Mac, iPad, iPhone ou iPod touch. Com o iMessage, você pode até iniciar uma conversa em um dispositivo e

**Respostas em andamento**  $\cdot$  Três pontos significam que seu amigo está digitando uma resposta.

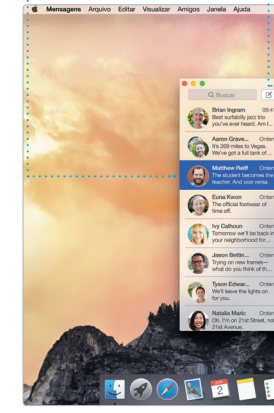

# **Visualização dos preferidos Compartilhe** Clique no campo de Busca Envie páginas web Inteligente para ver os ícones facilmente ou dos seus sites preferidos. compartilhe-as em suas redes sociais. BROWSE BY **FEATURES** CATEGORIES POPULAR SEARCH About 5 -<br>TING <sub>CHARGED</sub>, WEDGO GIFTGUIDE INTERVENS WORD'S LISTENJP (JAK)<br>ABOUT MOUNT Interview: Joseph Ari Aloi aka JK5 **REMARKS** k About It: This Week's Picks<br>hard Demetz: The Invocation

**Barra latera** : Seus favoritos, Li de Leitura e Links : Compartilhados são exibidos na barra lateral.

O Mail permite que você gerencie todas as suas contas de uma só caixa de correio sem anúncios. Ele funciona com serviços de e-mail populares, como iCloud, Gmail, Yahoo Mail e AOL Mail. Com o Mail Drop, os anexos grandes são enviados para o iCloud

descobrir novos favoritos. Ele também inclui o iTunes Radio, uma nova maneira fantástica de descobrir

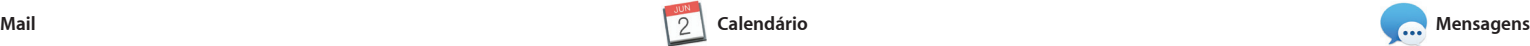

de trânsito. Yosemite National Park **Pré-visualizações** Interaja com as pré-visualizações diretamente no Spotligh

**Inspetor de eventos** 

Requer um dispositivo com FaceTime ativado tanto para o chamador quanto para o chamado. Não disponível em todas as áreas.

Mantenha o controle da sua agenda com o Calendário. Você pode criar calendários separados (um para casa, outro para a escola e um terceiro para o trabalho). Veja todos os seus calendários em uma única janela ou escolha visualizar apenas os que quiser. Crie e envie convites para eventos e veja depois quem

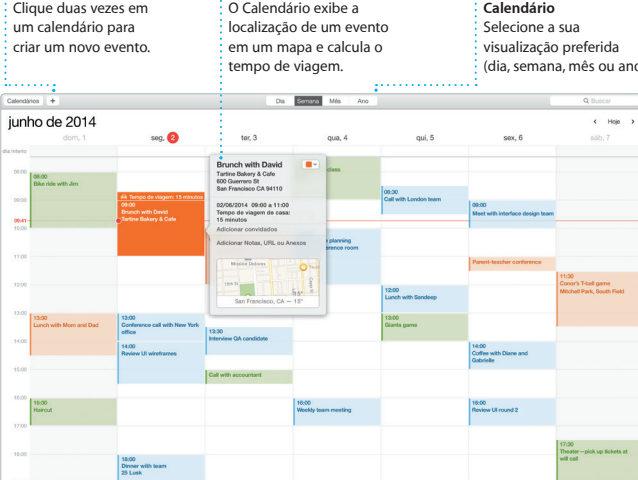

respondeu. Adicione uma localização ao evento e o Calendário incluirá um mapa, calculará o tempo de viagem e até mesmo exibirá a previsão do tempo. Use o iCloud para atualizar os calendários automaticamen em todos os seus dispositivos d compartilhe calendários com outros usuários do iCloud.

> Publique seus favor no Facebook ou os

**Adicione gráficos e mais** Crie documentos ricos em : mídias com imagens, filmes  $\frac{1}{2}$  gráficos e muito mais.

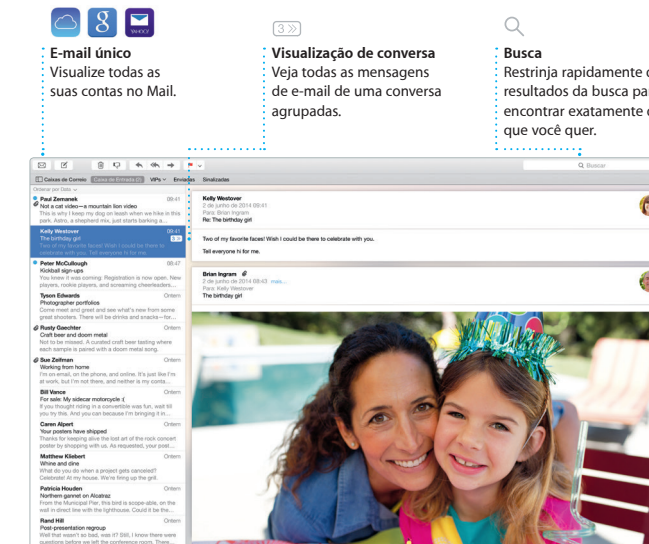

a rapidame los da busca rar exatame

ê guer.

**Visualização do** 

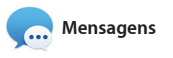

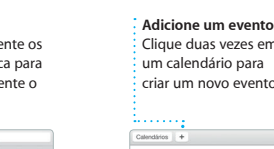

**Compartilhe** Compartilhe facilmente um link do seu trabalho com o : Mail ou Mensagens.

+ + 0 T × <mark>EE</mark> all T III <u>Ca III</u><br>Insert Tabela Grifco Texto Forma Midia Comerciales Compartilhar Dices Design Report: Midcentury Icons By Philip Word Estra Leiss  $\sim$   $\blacksquare$ llos do Caractere Nerihuma v Espaçamento 1.0 - Simples Linhas B **FN** Antes do Panigrafo **Depois do Parágrafo** v<br> Marcadores e Listas | Nerhuma Sem Marcadores Recucc 0cm 0 0cm

O Safari é a melhor maneira de navegar na web no seu Mac. Basta clicar no campo de Busca Inteligente para ver os ícones dos seus sites preferidos ou digitar um termo de busca ou endereço da web – o Safari sabe a diferença e lhe enviará n caminho certo. Você pode salvar

Spotlight mostre pré-visualizaçõe detalhadas dos resultados. Você pode usar o Spotlight para proc informações em fontes como Wikipédia, Bing, notícias, Mapas, filmes e outros\*, e também para converter moedas e unidades

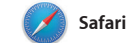

# **iTunes Store** Descubra e compre : novas músicas,  $\frac{1}{2}$  filmes e muito mai

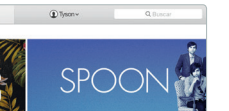

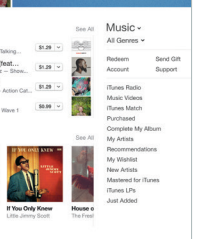

páginas na Lista de Leitura para ler mais tarde e dar uma olhada no Links Compartilhados das página enviadas por pessoas que você segue no Twitter e LinkedIn. A visualização de abas organiza todas as suas abas e facilita a localização daquela que você está procurando.

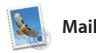

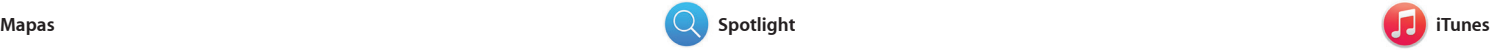

O iTunes facilita que você curta suas músicas, filmes, programas de TV e outros itens favoritos no seu Mac. O iTunes inclui a iTunes Store, onde você músicas. pode encontrar os clássicos ou

Explore novos destinos e obtenha itinerários no seu Mac com o Mapas. Visualize endereços usando imagens padrão ou de satélite, ou use o Flyover para voar em 3D realista sobre cidades selecionadas. Você pode procurar informações sobre pontos de interesse locais, como

restaurantes e hotéis, e o Mapas exibirá seus números de telefon fotos e até mesmo opiniões do Yel Quando você encontrar o seu destino o Mapas fornecerá os itinerário ponto-a-ponto que você pode enviar para o seu iPhone para navegação po voz detalhada.

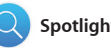

**Itinerários** O Mapas fornece : itinerários detalhados. incluindo informações

As localizações favorit são enviadas para tod os seus dispositivos

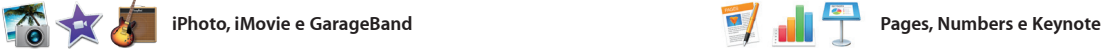

**Resultados** : Veja e percorra pelos resultados do Spotlight à esquerda.

**Acesso fácil**

 $\frac{1}{2}$  filmes, programas de T  $\frac{1}{2}$  podcasts e muito mais.

Clique no ícone do Spotlight na barra d menus ou pressione Comando + Espaço.

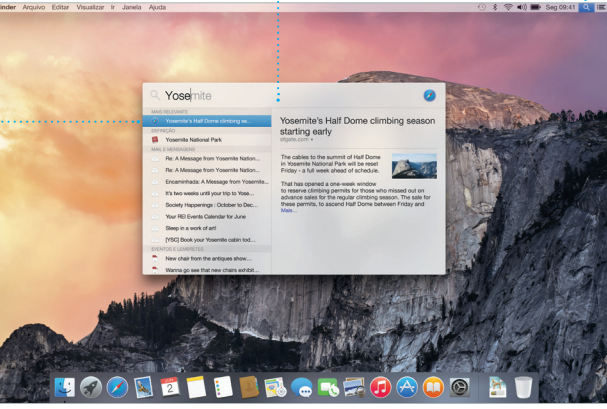

#### Nem todos os recursos estão disponíveis em todas as áreas.

**Painel Formatar** Suas ferramentas estão a apenas um clique de i distância com o Paine Formatar.

Crie incríveis documentos, planilhas e apresentações no seu Mac. Lindos modelos fazem você largar na frente (basta adicionar suas próprias palavras e fotos). E personalizar tudo ou Mensagens, diretamente da barra fica fácil com o Painel Formatar.

O iPhoto, iMovie e GarageBand lhe oferecem maneiras surpreendentes para criar e compartilhar suas fotos, filmes e músicas. O iPhoto lhe ajuda a organizar sua biblioteca por Rostos, Lugares e Eventos e a criar lindos livros, cartões e calendários. O iMovie gravar uma canção.

permite que você transforme se vídeos caseiros em lindos filmes e trailers épicos ao estilo de Hollywo E o GarageBand tem tudo o que voe precisa para aprender a tocar um instrumento, escrever músicas o

Você pode até abrir e editar arquivos do Microsoft Office. E você pode compartilhar um link do seu trabalho de maneira fácil e rápida com o Mail de ferramentas.

**Compartilhe**

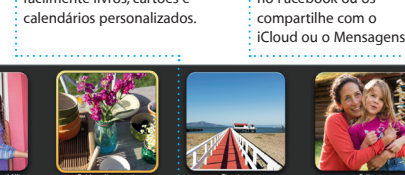

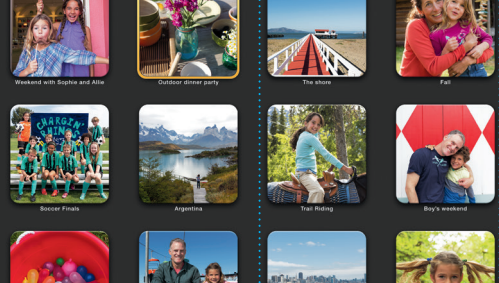

**Eventos** Basta mover o seu : cursor para percorre rapidamente as fotos em qualquer Evento.

# **Projetos** Crie e encomende facilmente livros, cartões e

### **Envie para o iPhone** : Envie itinerários para o se iPhone para navegação po voz no caminho até lá.

O Spotlight é a maneira fácil de encontrar tudo no seu Mac – documentos, contatos, aplicativos, mensagens e muito mais. Não importa o que você esteja fazendo, é possível acessar o Spotlight através do seu ícone de menu ou usando o atalho de teclado Comando + Espaço. de medida. Basta começar a digitar para que o

**Favoritos**

**iTunes Radio** Curta transmissões gratuitas de rádio sob medida, com as músicas mais populares da

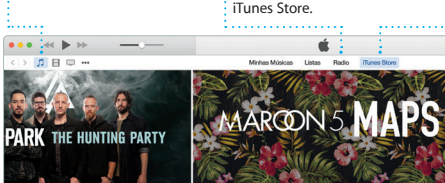

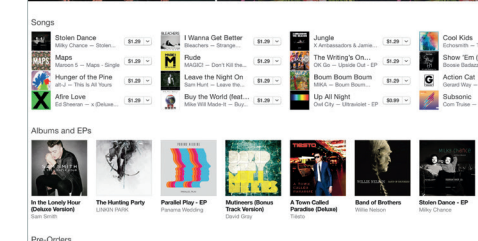

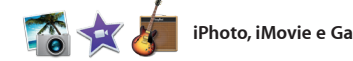

**Sua biblioteca** Visualize suas músicas,